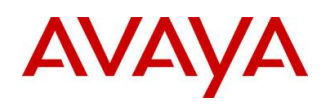

**BCM50 Rls 6.0**

# **Router - Network Address Translation (NAT)**

**Task Based Guide**

### **Copyright © 2010 Avaya Inc. All Rights Reserved.**

#### **Notices**

While reasonable efforts have been made to ensure that the information in this document is complete and accurate at the time of printing, Avaya assumes no liability for any errors. Avaya reserves the right to make changes and corrections to the information in this document without the obligation to notify any person or organization of such changes.

#### **Documentation disclaimer**

Avaya shall not be responsible for any modifications, additions, or deletions to the original published version of this documentation unless such modifications, additions, or deletions were performed by Avaya. End User agree to indemnify and hold harmless Avaya, Avaya's agents, servants and employees against all claims, lawsuits, demands and judgments arising out of, or in connection with, subsequent modifications, additions or deletions to this documentation, to the extent made by End User.

#### **Link disclaimer**

Avaya is not responsible for the contents or reliability of any linked Web sites referenced within this site or documentation(s) provided by Avaya. Avaya is not responsible for the accuracy of any information, statement or content provided on these sites and does not necessarily endorse the products, services, or information described or offered within them. Avaya does not guarantee that these links will work all the time and has no control over the availability of the linked pages.

#### **Warranty**

Avaya provides a limited warranty on this product. Refer to your sales agreement to establish the terms of the limited warranty. In addition, Avaya's standard warranty language, as well as information regarding support for this product, while under warranty, is available to Avaya customers and other parties through the Avaya Support Web site: http://www.avaya.com/support

Please note that if you acquired the product from an authorized reseller, the warranty is provided to you by said reseller and not by Avaya.

#### **Licenses**

THE SOFTWARE LICENSE TERMS AVAILABLE ON THE AVAYA WEBSITE,

HTTP://SUPPORT.AVAYA.COM/LICENSEINFO/ ARE APPLICABLE TO ANYONE WHO DOWNLOADS, USES AND/OR INSTALLS AVAYA SOFTWARE, PURCHASED FROM AVAYA INC., ANY AVAYA AFFILIATE, OR AN AUTHORIZED AVAYA RESELLER (AS APPLICABLE) UNDER A COMMERCIAL AGREEMENT WITH AVAYA OR AN AUTHORIZED AVAYA RESELLER. UNLESS OTHERWISE AGREED TO BY AVAYA IN WRITING, AVAYA DOES NOT EXTEND THIS LICENSE IF THE SOFTWARE WAS OBTAINED FROM ANYONE OTHER THAN AVAYA, AN AVAYA AFFILIATE OR AN AVAYA AUTHORIZED RESELLER, AND AVAYA RESERVES THE RIGHT TO TAKE LEGAL ACTION AGAINST YOU AND ANYONE ELSE USING OR SELLING THE SOFTWARE WITHOUT A LICENSE. BY INSTALLING, DOWNLOADING OR USING THE SOFTWARE, OR AUTHORIZING OTHERS TO DO SO, YOU, ON BEHALF OF YOURSELF AND THE ENTITY FOR WHOM YOU ARE INSTALLING, DOWNLOADING OR USING THE SOFTWARE (HEREINAFTER REFERRED TO INTERCHANGEABLY AS "YOU" AND "END USER"), AGREE TO THESE TERMS AND CONDITIONS AND CREATE A BINDING CONTRACT BETWEEN YOU AND AVAYA INC. OR THE APPLICABLE AVAYA AFFILIATE ("AVAYA").

#### **Copyright**

Except where expressly stated otherwise, no use should be made of the Documentation(s) and Product(s) provided by Avaya. All content in this documentation(s) and the product(s) provided by Avaya including the selection, arrangement and design of the content is owned either by Avaya or its licensors and is protected by copyright and other intellectual property laws including the sui generis rights relating to the protection of databases. You may not modify, copy, reproduce, republish, upload, post, transmit or distribute in any way any content, in whole or in part, including any code and software. Unauthorized reproduction, transmission, dissemination, storage, and or use without the express written consent of Avaya can be a criminal, as well as a civil offense under the applicable law. **Third Party Components**

#### Certain software programs or portions thereof included in the Product may contain software distributed under third party agreements ("Third Party Components"), which may contain terms that expand or limit rights to use certain portions of the Product ("Third Party Terms"). Information regarding distributed Linux OS source code (for those Products that have distributed the Linux OS source code), and identifying the copyright holders of the Third Party Components and the Third Party Terms that apply to them is available on the Avaya Support Web site: http://support.avaya.com/Copyright.

#### **Trademarks**

*The trademarks, logos and service marks ("Marks") displayed in this site, the documentation(s) and product(s) provided by Avaya are the registered or unregistered Marks of Avaya, its affiliates, or other third parties. Users are not permitted to use such Marks without prior written consent from Avaya or such third party which may own the Mark. Nothing contained in this site, the documentation(s) and product(s) should be construed as granting, by implication, estoppel, or otherwise, any license or right in and to the Marks without the express written permission of Avaya or the applicable third party.* Avaya is a registered trademark of Avaya Inc. All non-Avaya trademarks are the property of their respective owners.

#### **Downloading documents**

For the most current versions of documentation, see the Avaya Support. Web site: http://www.avaya.com/support

#### **Contact Avaya Support**

Avaya provides a telephone number for you to use to report problems or to ask questions about your product. The support telephone number is 1-800-242-2121 in the United States. For additional support telephone numbers, see the Avaya Web site: http://www.avaya.com/support

Copyright © 2010 ITEL, All Rights Reserved

The copyright in the material belongs to ITEL and no part of the material may be reproduced in any form without the prior written permission of a duly authorised representative of ITEL.

## **Table of Contents**

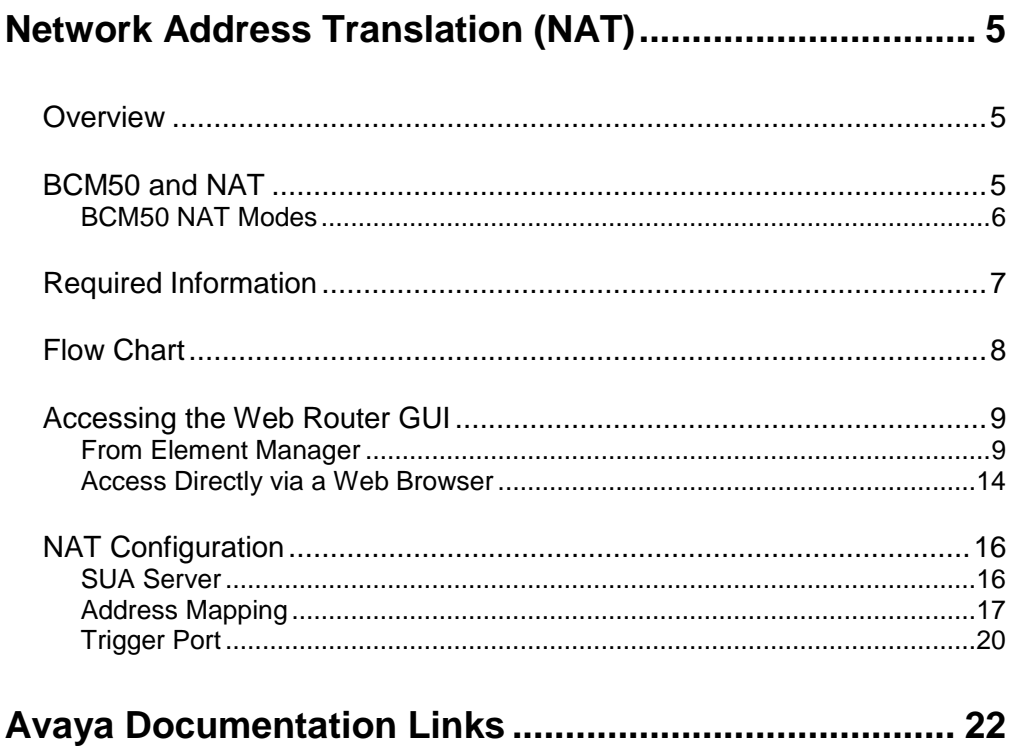

# **Network Address Translation (NAT)**

## **Overview**

Many people view the Internet as a "one-way street"; they forget that while their computer is connected to the Internet, the Internet is also connected to their computer. That means that anybody with Net access can potentially access resources on their computers (such as files, email, company network etc). Most personal computer operating systems are not designed with security in mind, leaving them wide open to attacks from the Internet.

Network address translation (NAT) is a scheme that allows two connected networks (for example your Private LAN connected to the Internet) to use different and incompatible IP addressing schemes. Address translation allows hosts on a private internal network to transparently communicate with destinations on an external network or vice versa. In this way, NAT is being used as a security mechanism to hide the internal IP addresses.

This also means that NAT allows the connecting of multiple computers to the Internet (or any other IP network) using one IP address, providing small businesses the means to connect their network to the Internet cheaply and efficiently.

**Note:** This guide relates to the BCM50a/ba and BCM50e/be models only.

**Note:** Although the BCM50a/ba models will not be supplied with BCM 6.0, it is possible to upgrade the variants of these models to BCM 6.0, if they were originally supplied with BCM50 R2 or BCM50 R3 software.

**Note:** The BCM50 Integrated Router is almost identical to the Business Secure Router (BSR) models. BCM50a/ba routers are based on the BSR252 and BCM50e/be routers are based on the BSR222.

## **BCM50 and NAT**

The BCM50 Integrated Router enables a LAN network consisting of multiple computers to access the Internet, even though there may only be a single or a few WAN IP Addresses available. The process is roughly described as follows:

- A PC on the network makes a request for information from the Internet
- The BCM50 Integrated Router keeps a track of IP and port information for the outgoing packets, and replaces the source information with its own WAN information
- Returning packets are checked and the original IP and port information is applied, to ensure that the packets return to the originator

BCM50 Integrated Router NAT is able to perform with either a single ISPallocated WAN IP address, or multiple ISP-allocated WAN IP addresses. If a single WAN IP Address is used, then the Single User Account (SUA) feature can be used. If multiple IP Addresses are used then the Full Feature NAT service can be used.

## *BCM50 NAT Modes*

There are a total of five NAT modes on the BCM50 Integrated Router. Which modes you can use depends on the number of WAN IP Addresses have been issued by the ISP.

### *Single WAN IP Address*

The following BCM50 Integrated Router NAT modes are supported for use with a single ISP-assigned WAN IP Address:

- Many-to-one: Many LAN Addresses are mapped to a single WAN IP Address.
- SUA Server: Forwards external requests for certain services essentially ports – to specific LAN IP Addresses. An example of this would be an FTP Server (FTP uses port 21). External FTP requests can be forwarded to the FTP Server IP Address.

**Note:** For the SUA Server rules to function, Firewall rules need to be set up to allow e.g. FTP traffic through to the specified Server IP Address.

### *Multiple WAN IP Addresses*

The following BCM50 Integrated Router NAT modes are supported for use with multiple ISP-assigned WAN IP Addresses:

- One-to-one: Maps a single unique LAN IP Address to a single unique WAN IP Address. Only that LAN IP Address can access the Internet
- Many to Many Overload: LAN IP Addresses are mapped to multiple WAN IP Addresses on a shared basis.
- Many one-to-one: Maps each unique LAN IP Address to each unique WAN IP Address. You should ensure that there are as many WAN IP Addresses available as there are LAN IP Addresses that require external access.

**Note:** If the ISP assigns multiple WAN IP Addresses to the BCM50e/be/a/ba but you do not want to use more than one, the Many-to-one modes and SUA Server modes can still be employed.

## **Required Information**

Before configuring NAT, the following information is required:

- How many WAN IP Addresses will the BCM50 Integrated Router be using?
- If using multiple WAN IP Addresses, will a mapping mode be used?
- Are there any Servers on the network that need to be accessed from the external network?

## **Flow Chart**

The flow chart below shows which sections of the guide should be used.

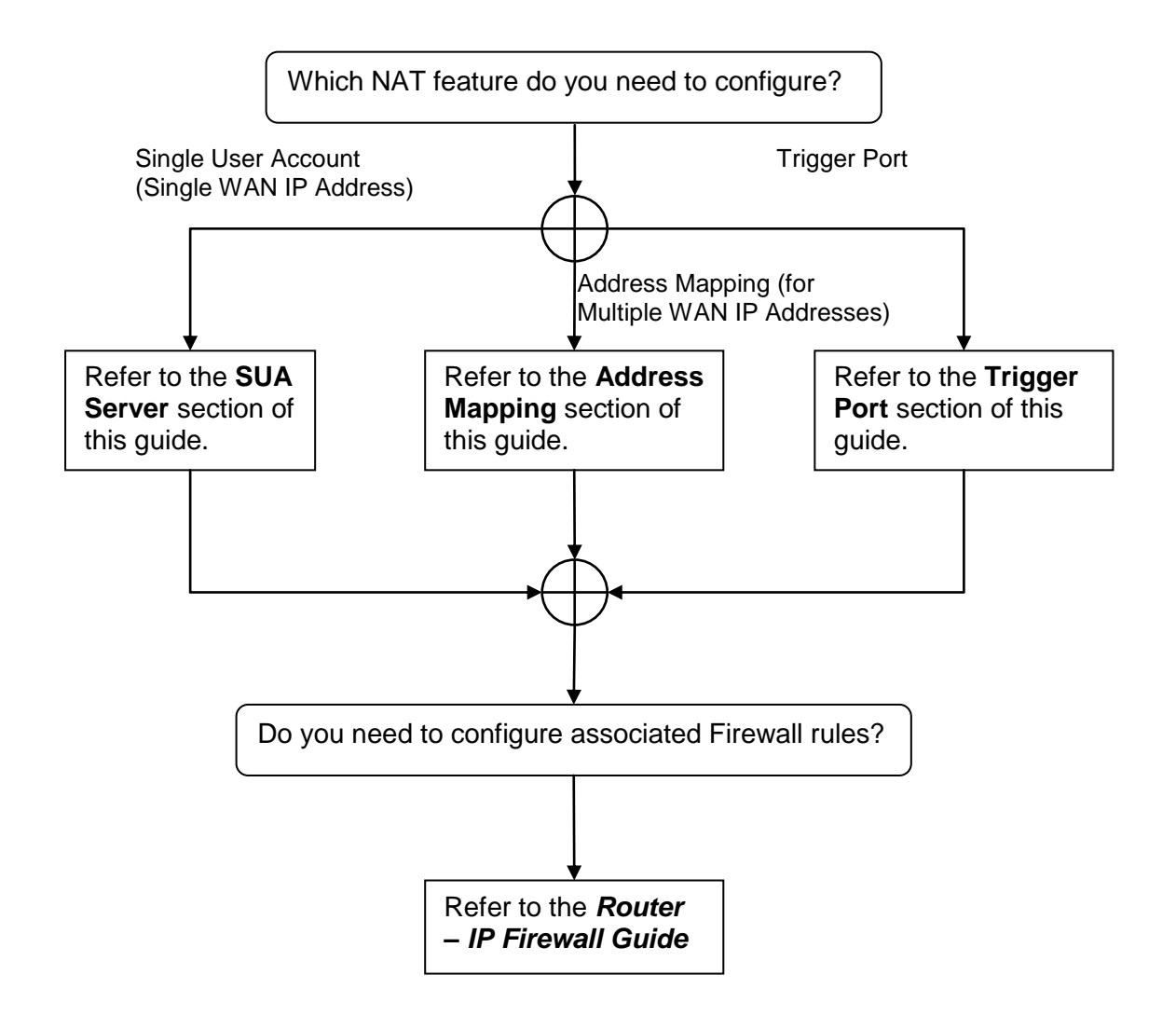

## **Accessing the Web Router GUI**

There are two methods of accessing the Web Router GUI, independent on which model you are configuring:

- Via Element Manager (management application for all BCM50 models)
- Directly from a web browser

### *From Element Manager*

1. To access the Business Element Manager application from the Start Menu, navigate to **Start**, **Programs**, **Avaya**, **Business Communications Manager**, **Business Element Manager**.

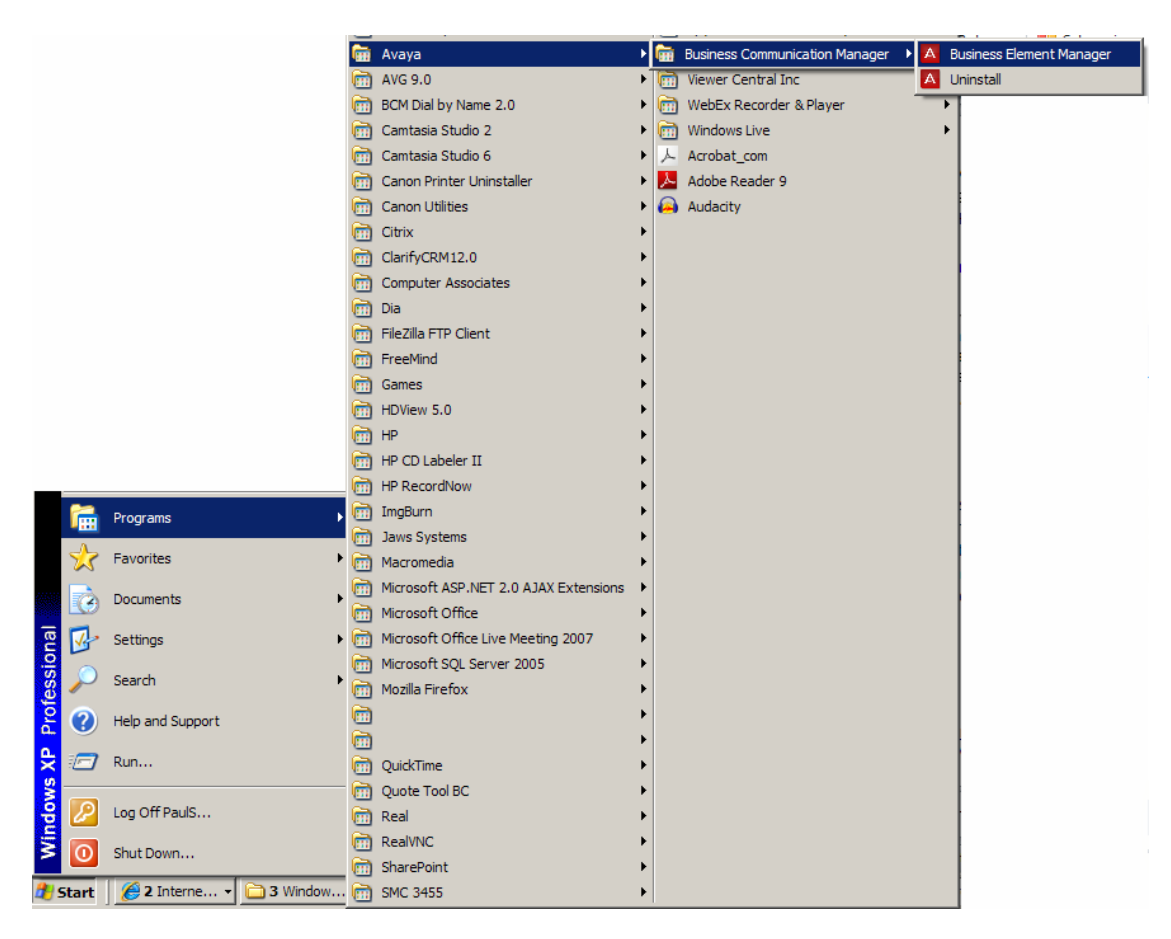

2. Alternatively, double-click on the **Business Element Manager** desktop icon.

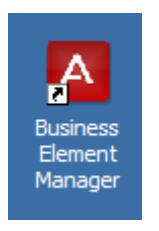

3. You will be presented with the **Element Manager** interface.

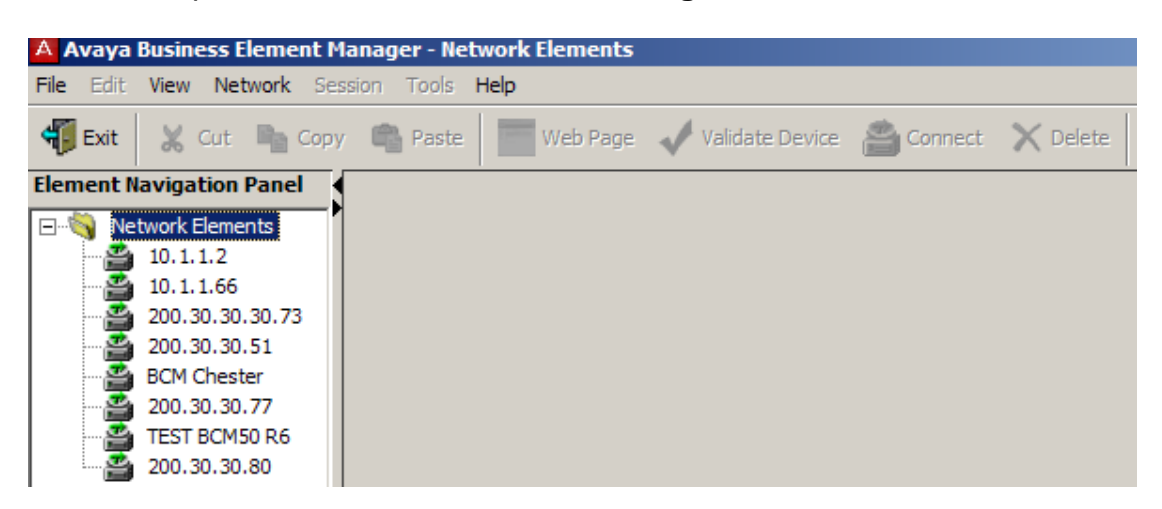

4. Open the **Network Elements** folder and select the IP Address of the BCM.

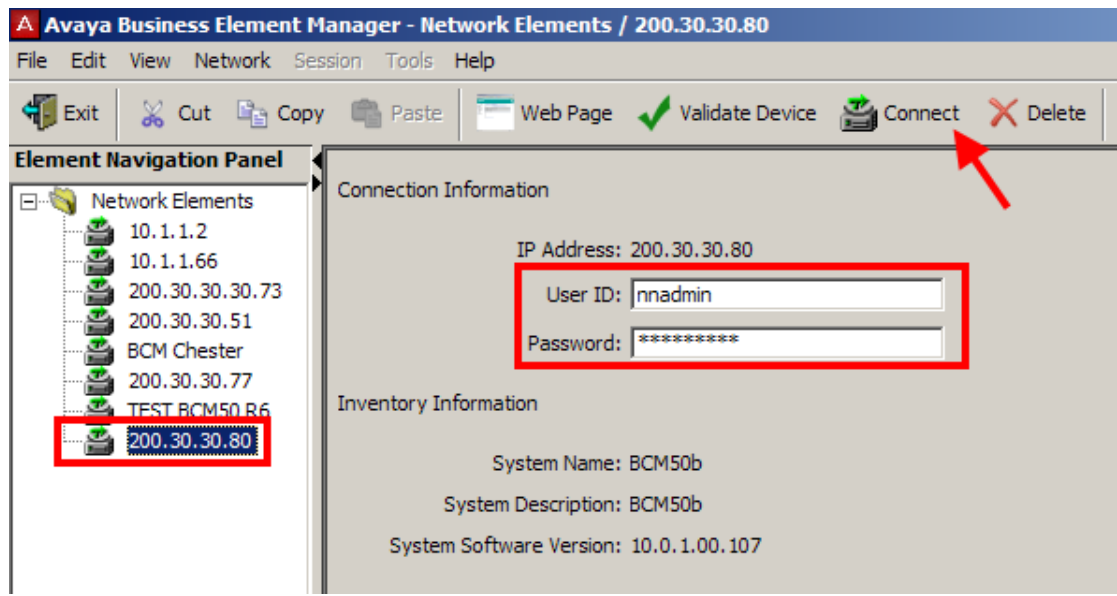

5. Enter the User Name of the BCM in the User Name field, by default this is **nnadmin**. Then enter the Password in the Password field, by default the password is **PlsChgMe!**. Click the **Connect** button.

6. A warning screen will appear, read the warning and click **OK**.

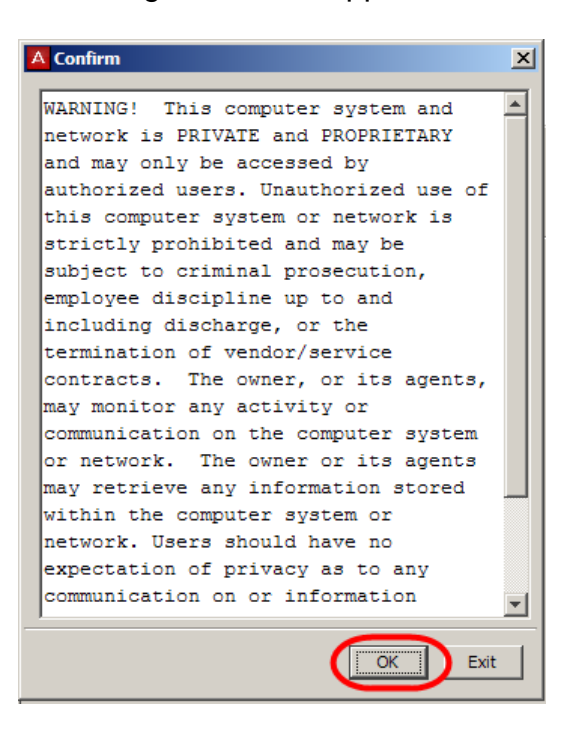

7. You will be presented with the Element Manager interface.

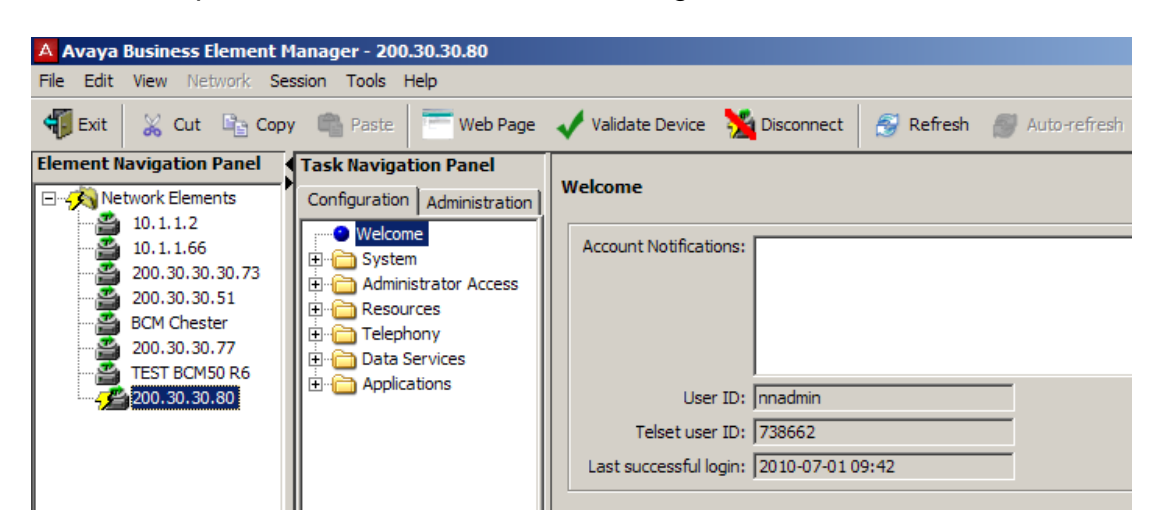

8. Click the **Data Services** link, select the **Router** link and click the **Launch Router Web GUI Tool** button.

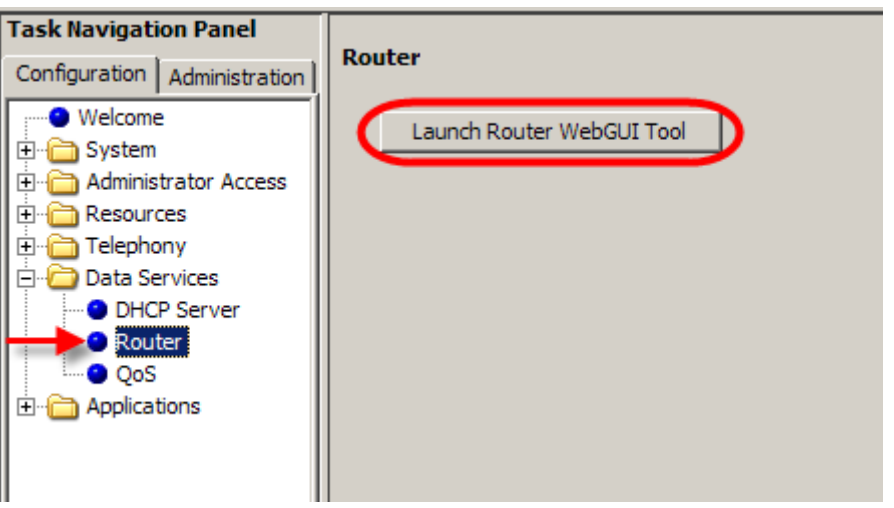

9. The Business Secure Router logon screen will be displayed. Enter the Username (default = **nnadmin**) and Password (default = **PlsChgMe!**) and click **Login**.

**Note:** if the above logon details do not work, try Username = **admin**, and Password = **setup.**

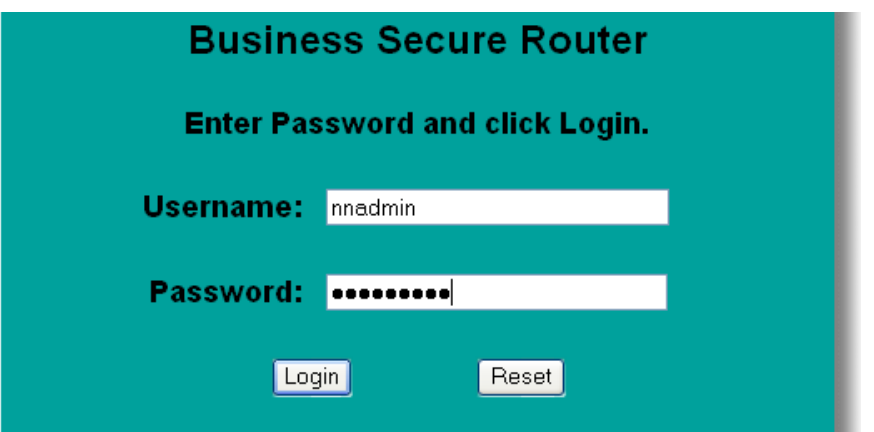

10.Change the password and click **Apply**, or click **Ignore** to continue.

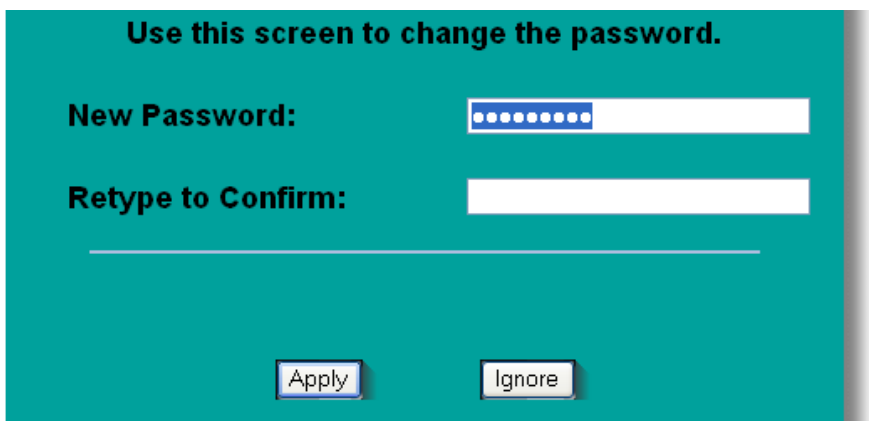

11.To replace factory certificate click **Apply** or **Ignore** to continue.

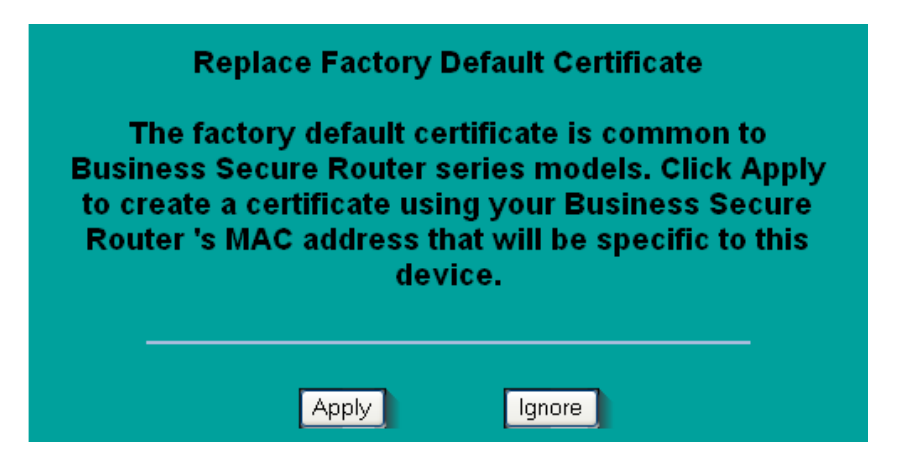

12.The Main Menu screen will display.

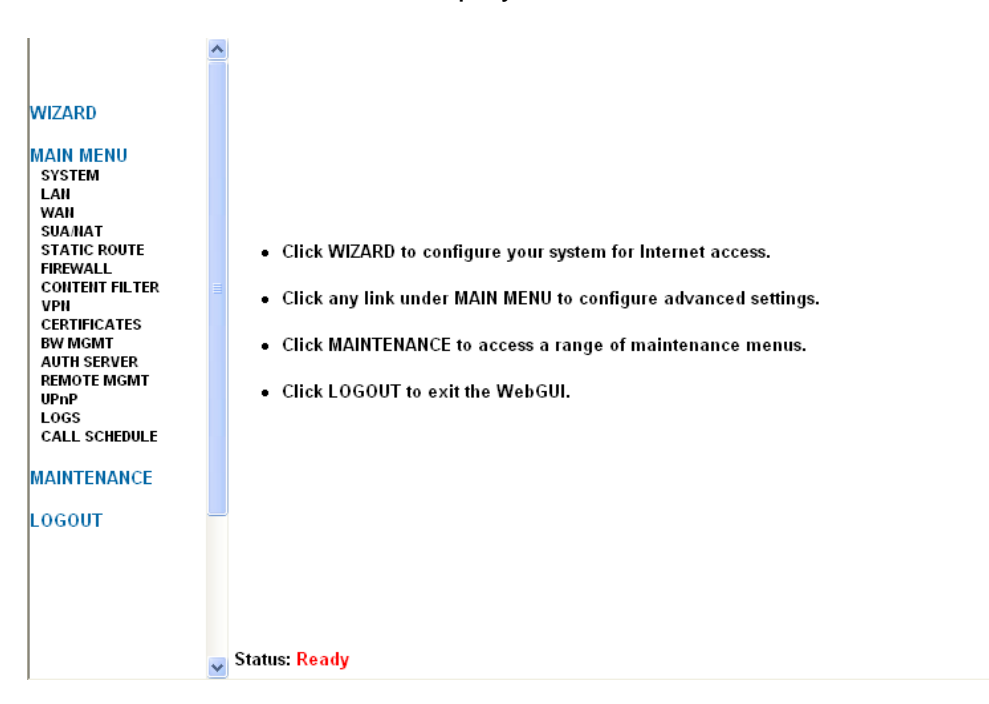

### *Access Directly via a Web Browser*

1. Open your web browser. In the address bar, type in **http://<router card LAN IP Address>/** and press **Enter**.

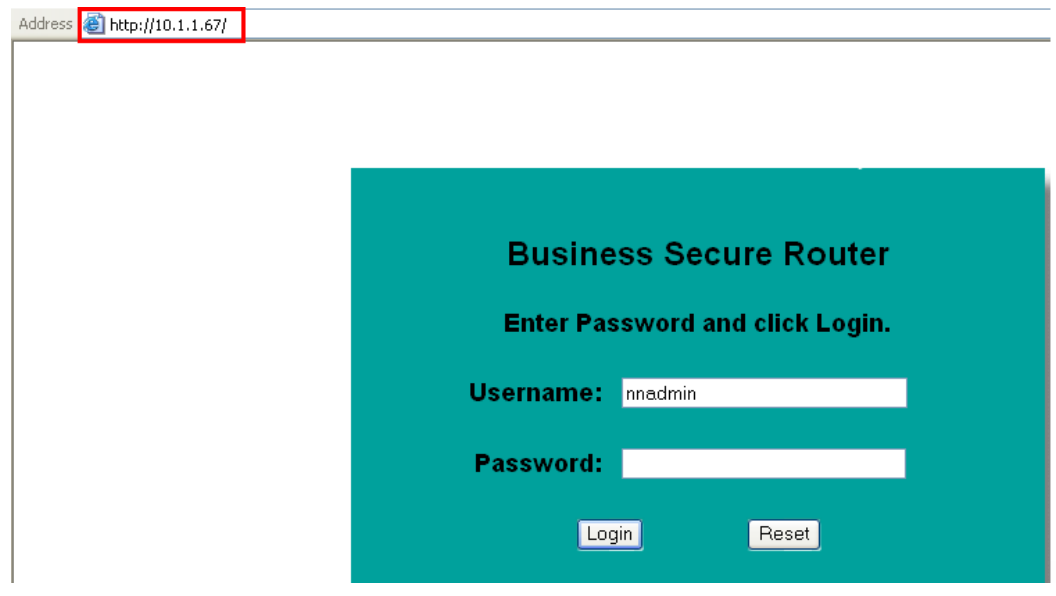

2. The Business Secure Router logon screen will be displayed. Enter the Username (default = **nnadmin**) Password (default = **PlsChgMe!**) and click **Login**.

**Note:** if the above logon details do not work, try Username = **admin** Password = **setup.**

3. Change the password and click **Apply**, or click **Ignore** to continue.

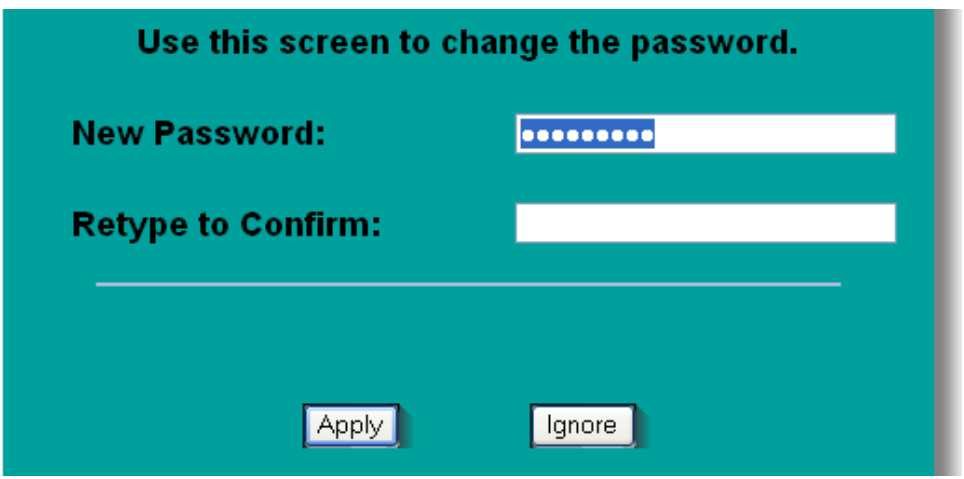

4. To replace factory certificate click **Apply** or **Ignore** to continue.

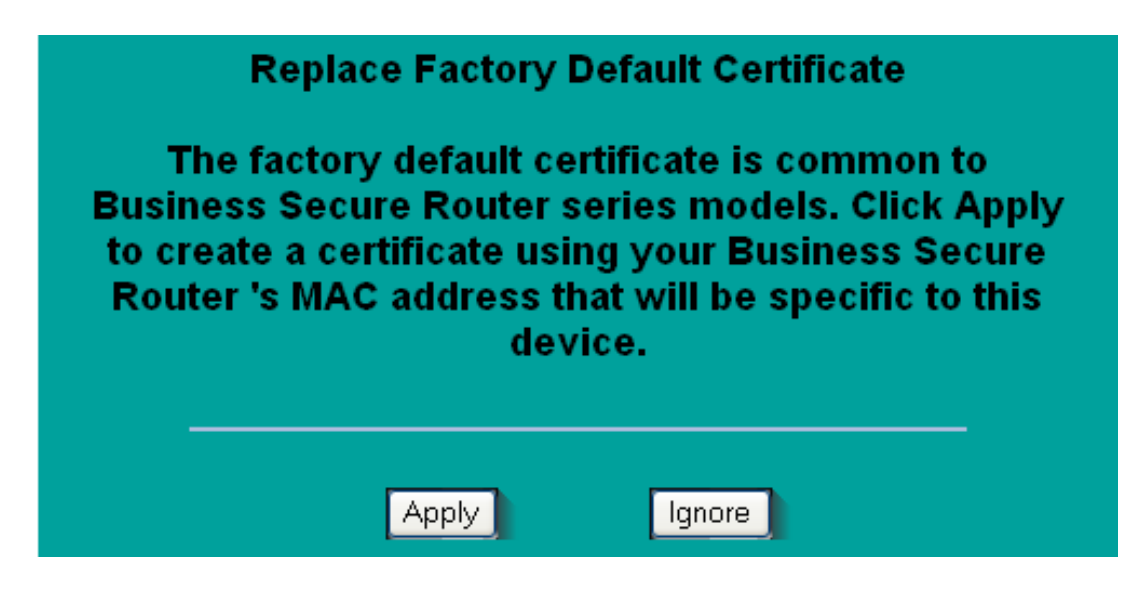

5. The Main Menu screen will display.

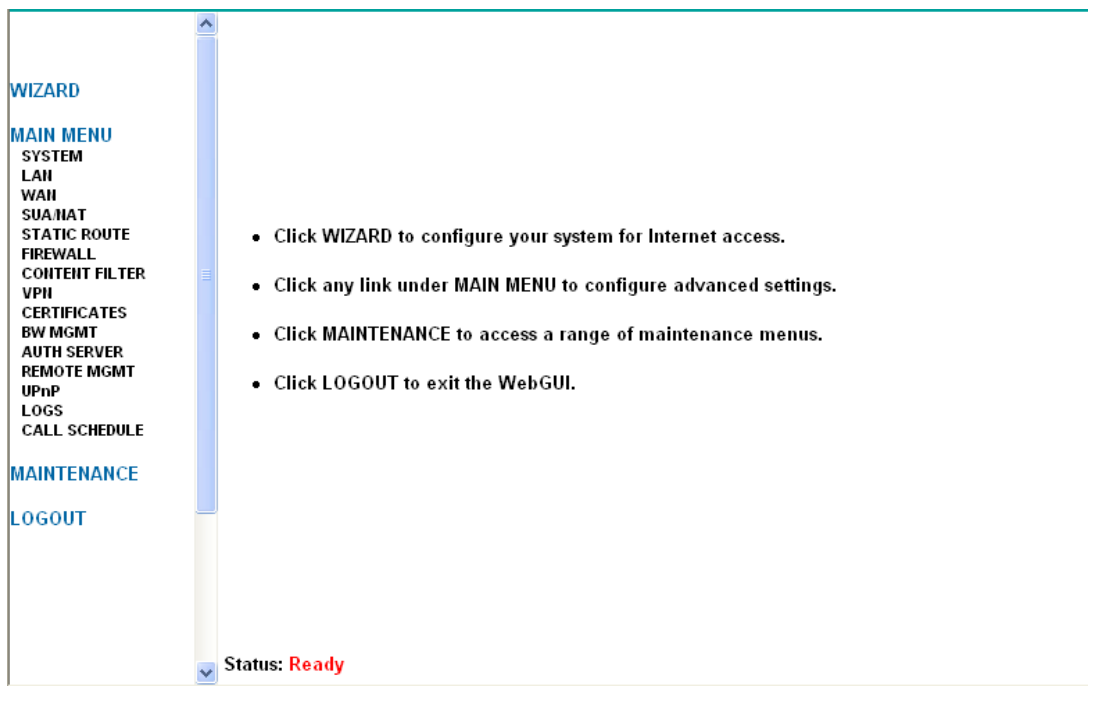

## **NAT Configuration**

There are 2 main areas of NAT configuration for the BCM50 Integrated Router:

- SUA (Single User Account) Server: Even if a single WAN IP Address is being assigned to the BCM50 Integrated Router it is still possible to allow traffic from the WAN port (i.e. outside network devices) access to servers on the LAN side of the BCM50 Integrated Router. For example you may wish to offer outside users an FTP service (port 21) from a server residing on the LAN. Multiple servers can presented to outside users via the SUA Server option.
- Address Mapping: All of the BCM50 Integrated Router NAT Modes can be configured on this screen.

## *SUA Server*

Use the following section to allow users on the WAN side of the BCM50 Integrated Router access to any services (essentially servers) on the LAN side of the BCM50 Integrated Router.

- 1. Access the Web Router GUI (refer to the **Accessing the Web Router GUI** section of this guide).
- 2. From the **Main** menu, select **SUA/NAT**.

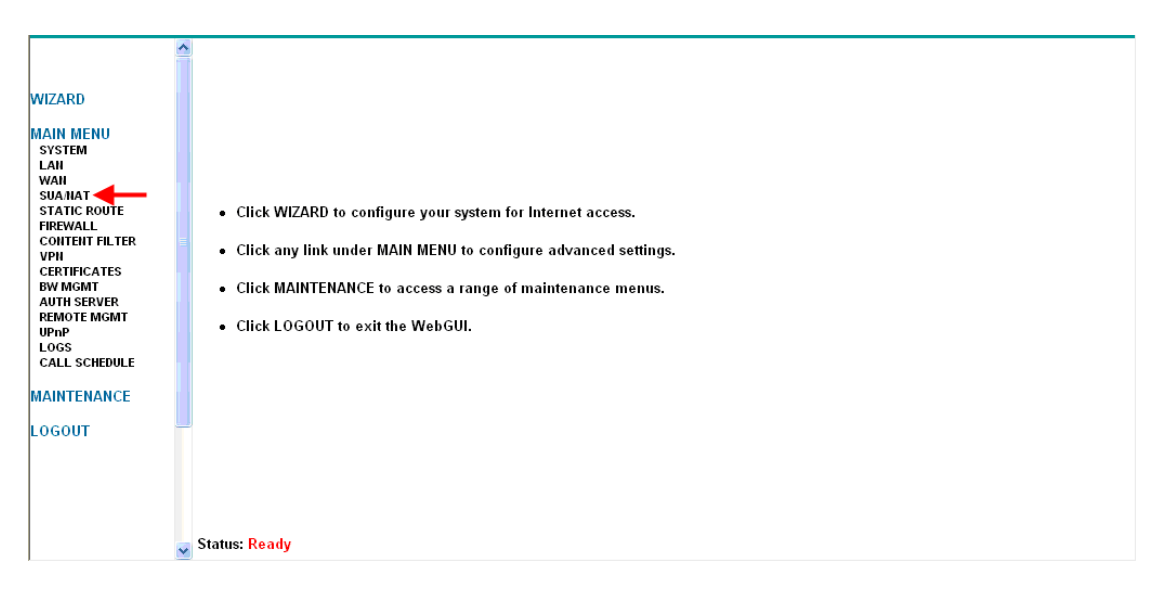

3. Tick the checkbox for the first available rule. Enter the **Name**, **Start** and **End** port ranges to specify the service (e.g. FTP uses port 21) and the IP Address of the PC providing that service in the **Server IP Address** field.

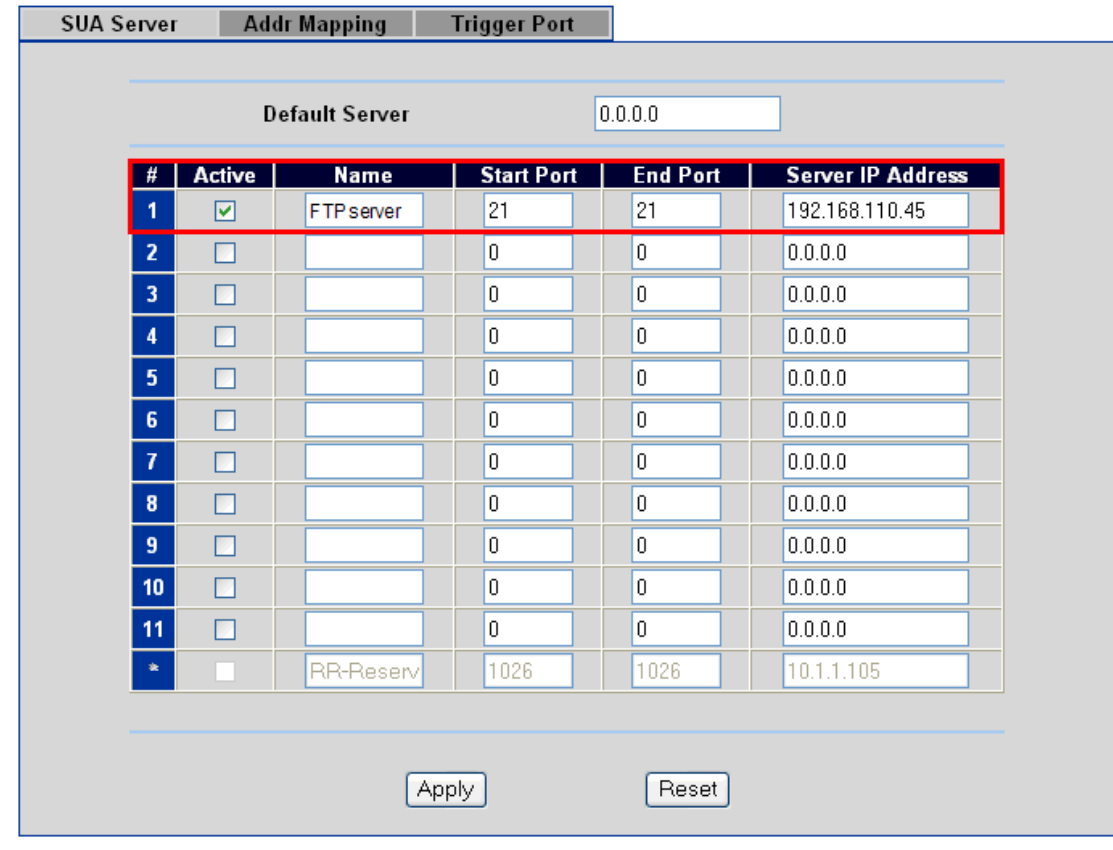

- 4. A **Default Server** can be specified for requests for services that do not match any ports listed.
- 5. Click on **Apply** to save your settings.

**Note:** Firewall rules will still have to be configured to allow requests for these services through the BCM50 Integrated Router Firewall.

## *Address Mapping*

Use this section to configure how your BCM50 Integrated Router maps LAN IP Addresses to WAN IP Addresses. If you have a single WAN IP Address, then you will be using the **Many-to-one** NAT mode.

You should think about the order of the rules to be configured. Ordering your rules is important because the BCM50 Integrated Router applies the rules in the order that you specify. When a rule matches the current packet, the BCM50 Integrated Router takes the corresponding action and the remaining rules are ignored.

- 1. Access the Web Router GUI (refer to the **Accessing the Web Router GUI** section of this guide).
- 2. From the **Main** menu, select **SUA/NAT**.

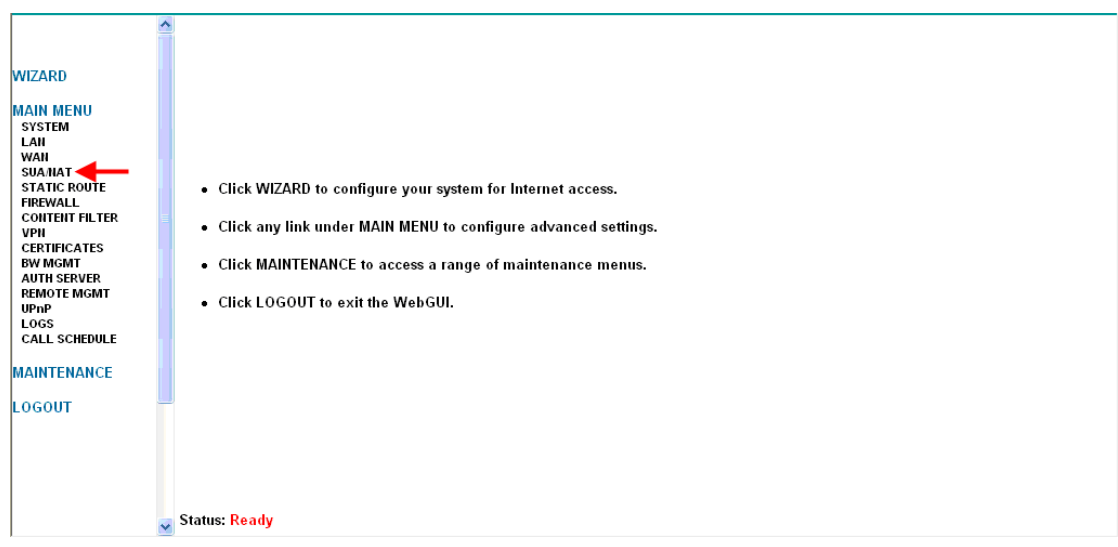

3. In the **Address Mapping** tab, select the rule you want to configure and click on **Edit**.

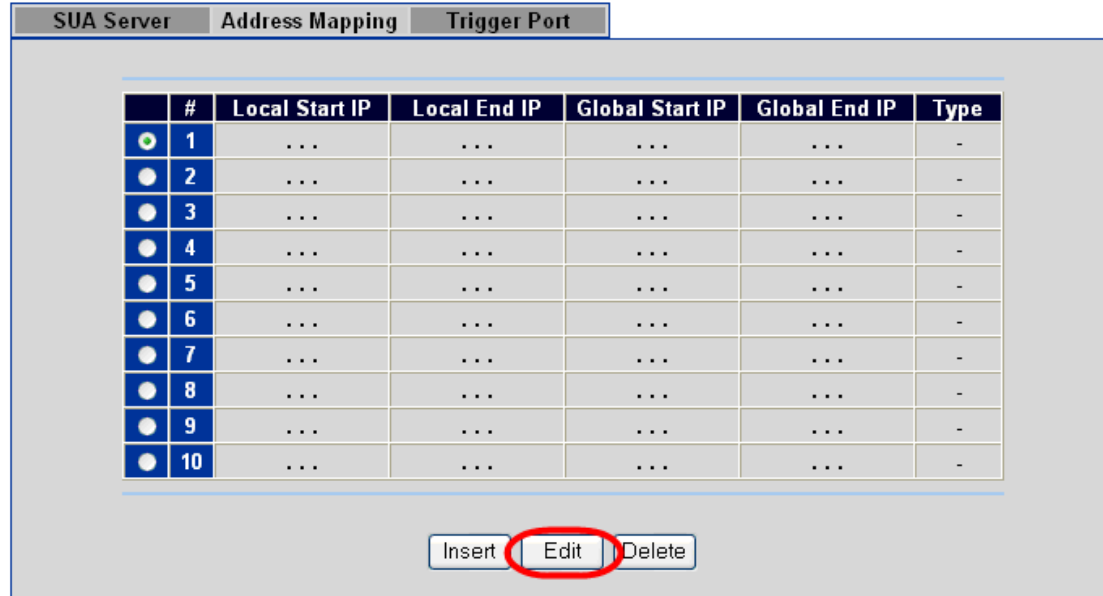

4. Configure the NAT rule as required. Click on **Apply** to save your settings.

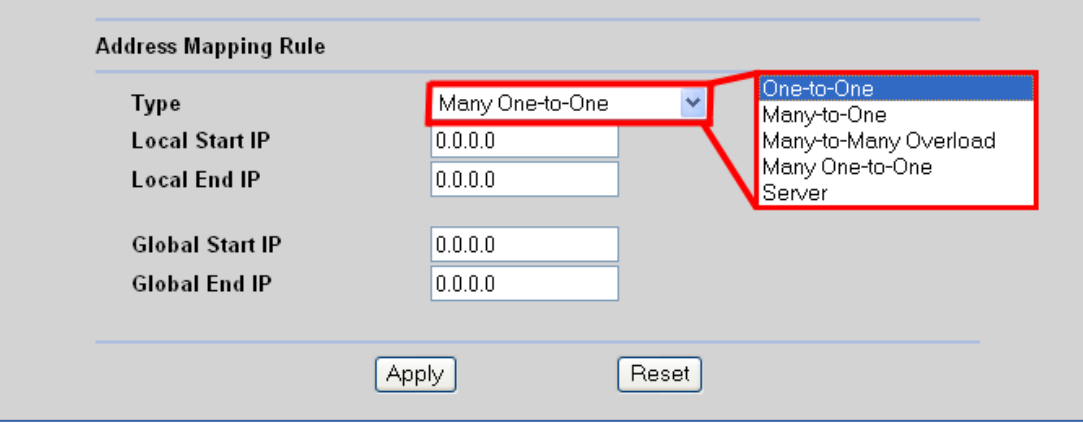

### *Address Mapping Settings*

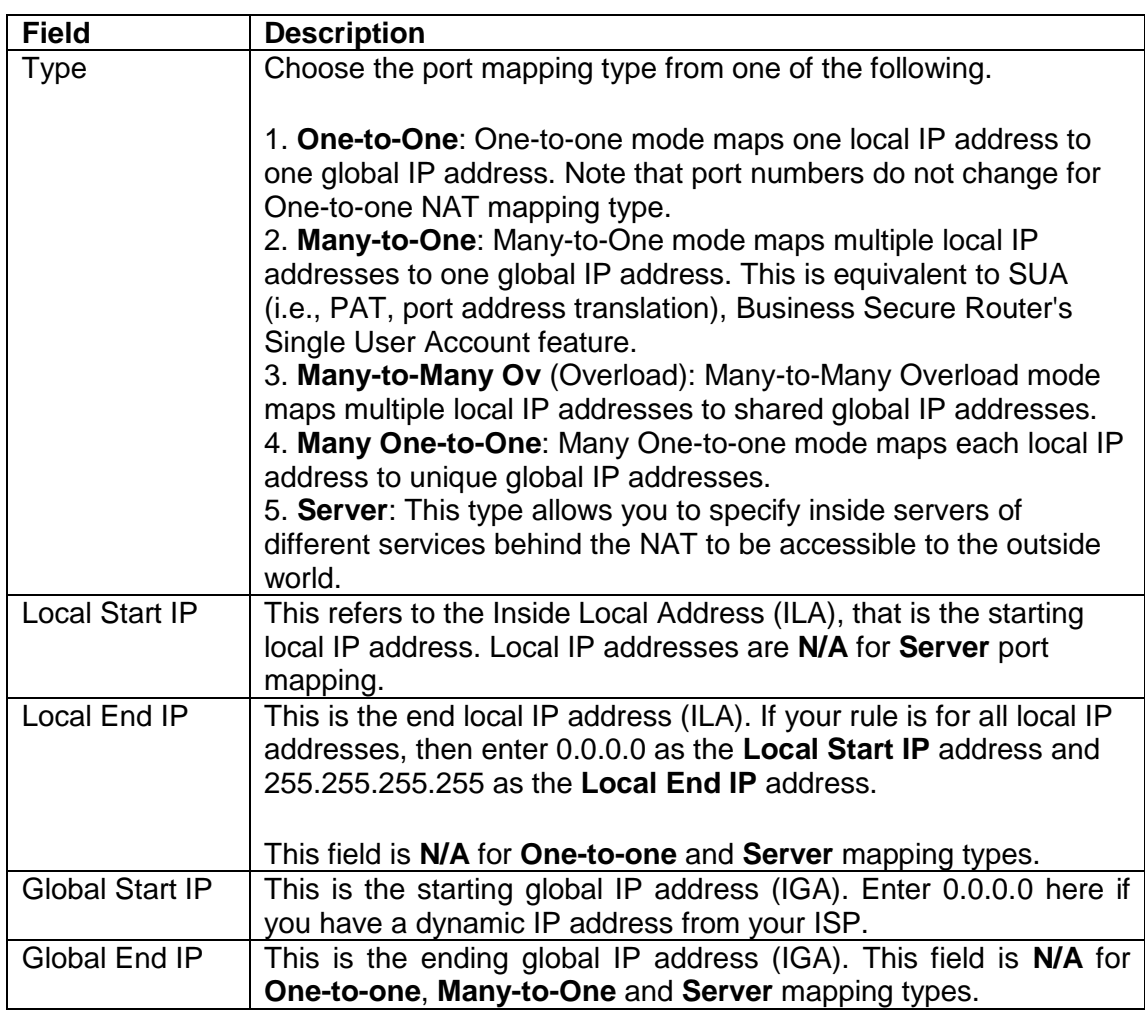

## *Trigger Port*

Some services use a dedicated range of ports on the client side and a dedicated range of ports on the server side. With regular port forwarding you set a forwarding port in NAT to forward a service (coming in from the server on the WAN) to the IP address of a computer on the client side (LAN). The problem is that port forwarding only forwards a service to a single LAN IP address. In order to use the same service on a different LAN computer, you have to manually replace the LAN computer's IP address in the forwarding port with another LAN computer's IP address, Trigger port forwarding solves this problem by allowing computers on the LAN to dynamically take turns using the service. The BCM50 Integrated Router records the IP address of a LAN computer that sends traffic to the WAN to request a service with a specific port number and protocol (a "trigger" port). When the BCM50 Integrated Router's WAN port receives a response with a specific port number and protocol ("incoming" port), the BCM50 Integrated Router forwards the traffic to the LAN IP address of the computer that sent the request. After that computer's connection for that service closes, another computer on the LAN can use the service in the same manner. This way you do not need to configure a new IP address each time you want a different LAN computer to use the application.

For example:

- 1. Jane requests a file from the Real Audio server (port 7070).
- 2. Port 7070 is a "trigger" port and causes the BCM50 Integrated Router to record Jane's computer IP address. The BCM50 Integrated Router associates Jane's computer IP address with the "incoming" port range of 6970-7170.
- 3. The Real Audio server responds using a port number ranging between 6970-7170.
- 4. The BCM50 Integrated Router forwards the traffic to Jane's computer IP address.
- 5. Only Jane can connect to the Real Audio server until the connection is closed or times out. The Business Secure Router times out in three minutes with UDP (User Datagram Protocol) or two hours with TCP/IP (Transfer Control Protocol/Internet Protocol).

Select the **Trigger Port** tab and configure the rules as required (see table below).

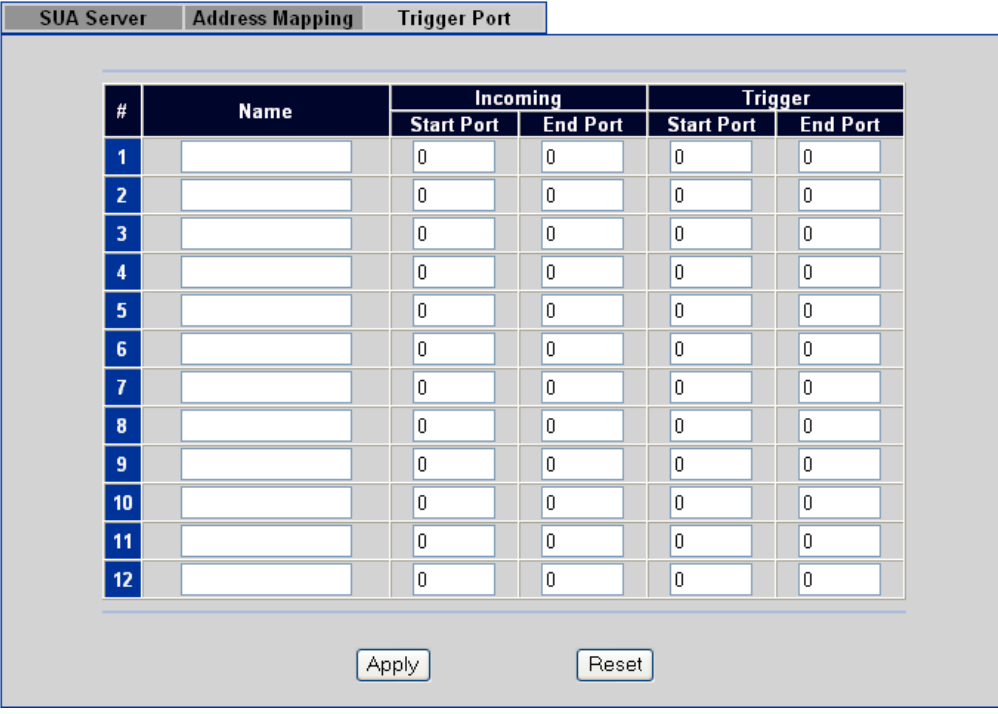

## **Trigger Port Settings**

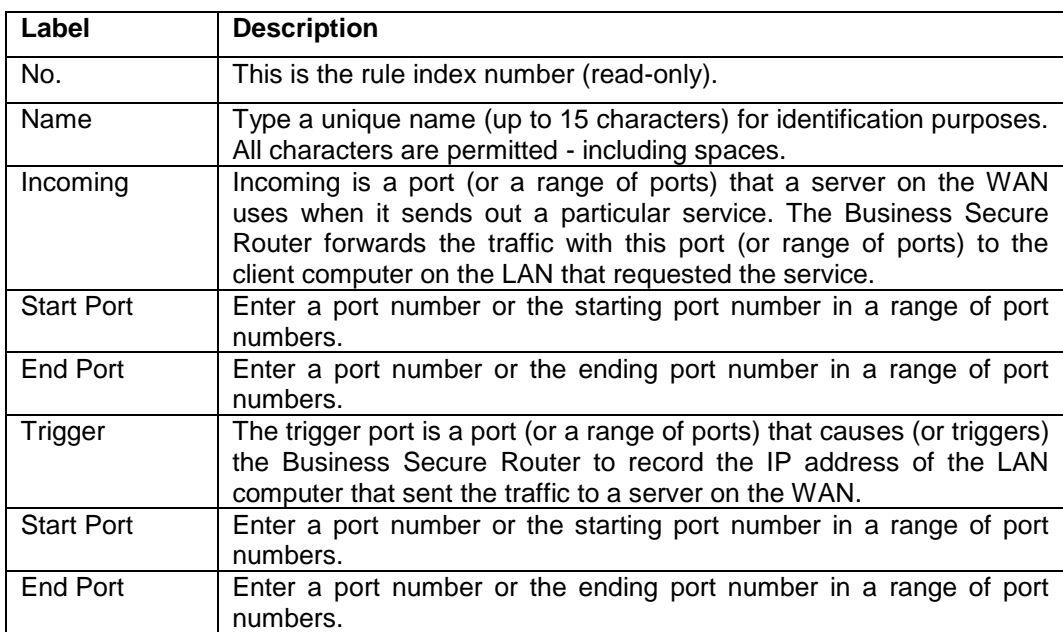

# **Avaya Documentation Links**

- BCM50e/be Integrated Router Configuration Basics
- BCM50a/ba Integrated Router Configuration Basics